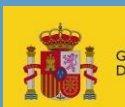

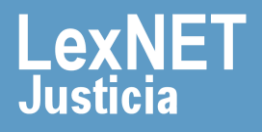

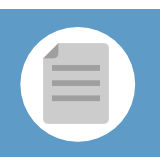

# **¡Bienvenido!**

Se pueden **presentar escritos los 365 días del año, las 24 horas** gracias a la presentación electrónica a través de LexNET.

Para presentar un **escrito de trámite con traslado de copias,** utilizando LexNET, seguimos estos pasos:

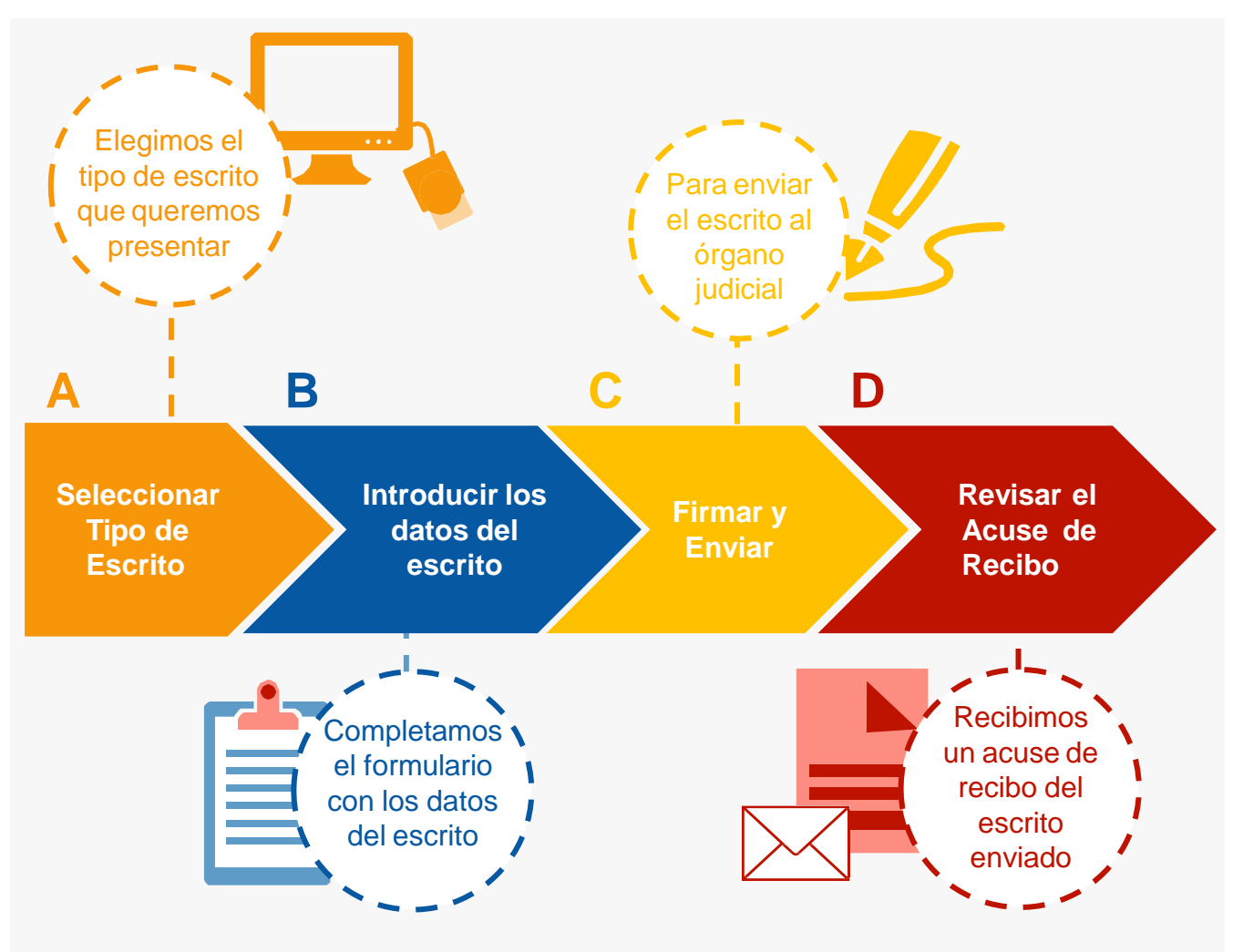

### *¡Veamos cada uno de ellos con detenimiento!*

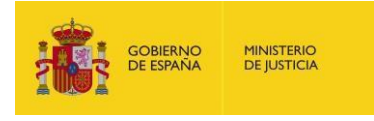

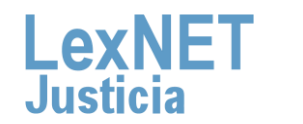

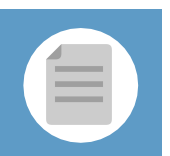

# **Seleccionar tipo de escrito**

Podemos **presentar** un Escrito de Trámite <sup>a</sup> través de **dos vías 1 diferentes:**

### OpciónA

Situamos el ratón en el menú desplegable **"Escritos"** de la pantalla principal y seleccionamos la opción **"De Trámite".**

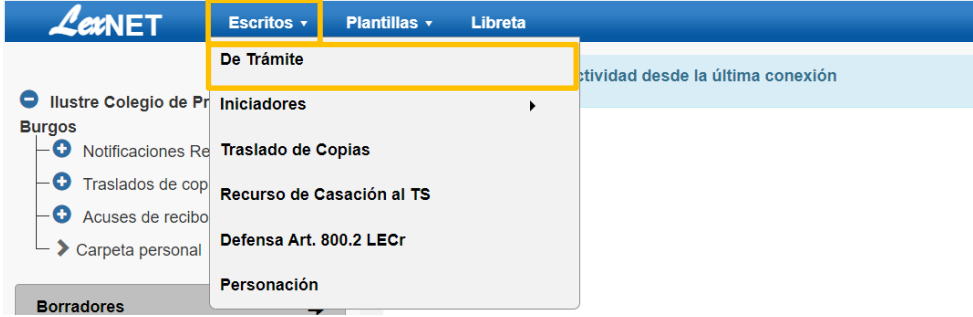

### Opción B

**MINISTERIO DE IUSTICIA** 

Pulsamos en el menú **"Escritos"** de la pantalla principal y en la pantalla que se muestra pulsamos en **"Enviar un Escrito de Trámite"**.

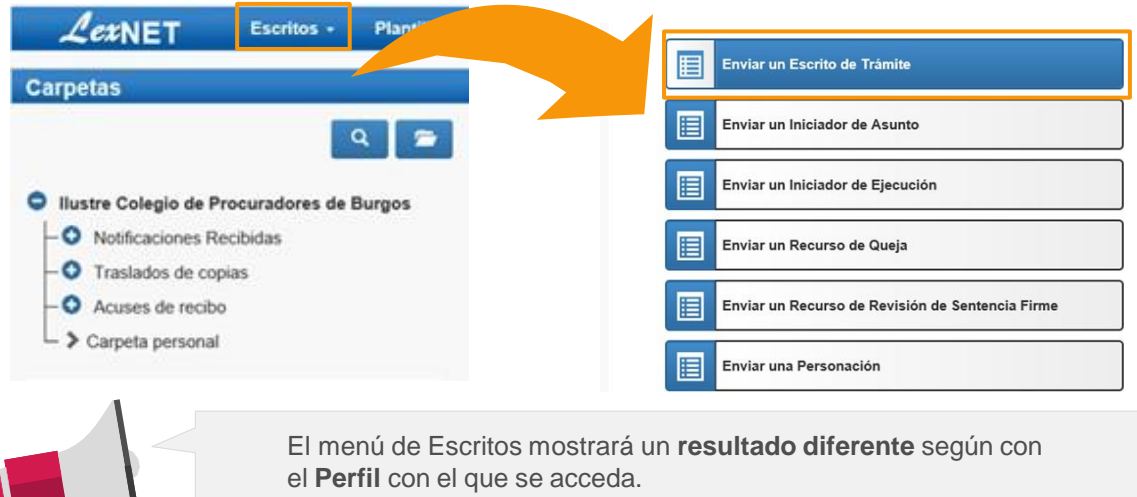

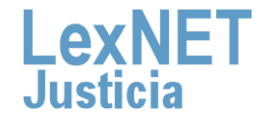

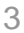

# **B Introducir los datos del escrito**

Para introducir los datos, con traslado de copias, debemos completar un formulario en 5 pasos:

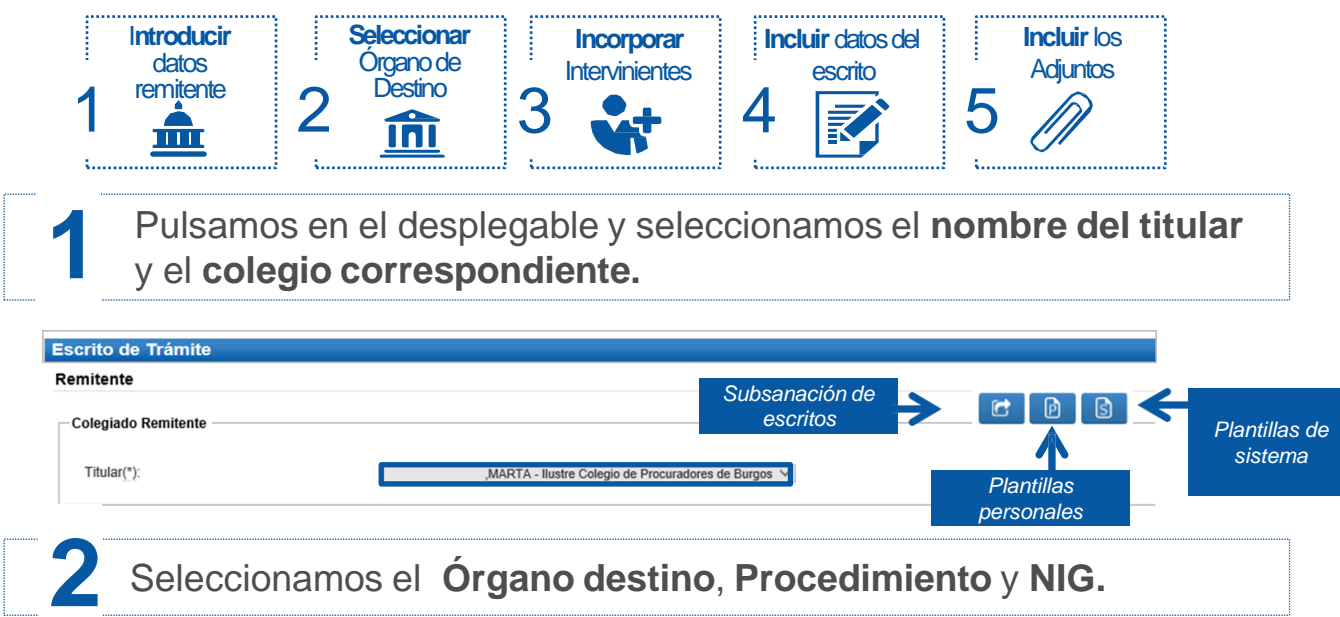

**2.1** Para **seleccionar** el **órgano de destino** disponemos de **dos opciones:**

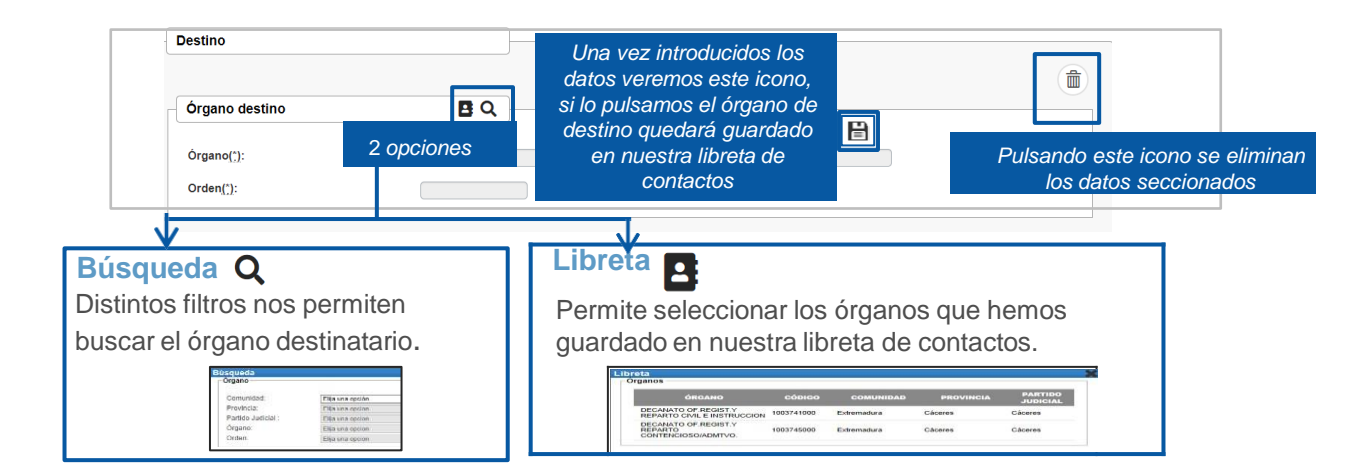

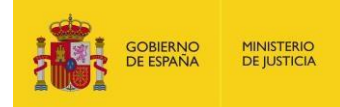

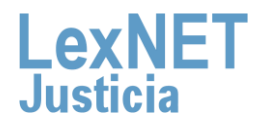

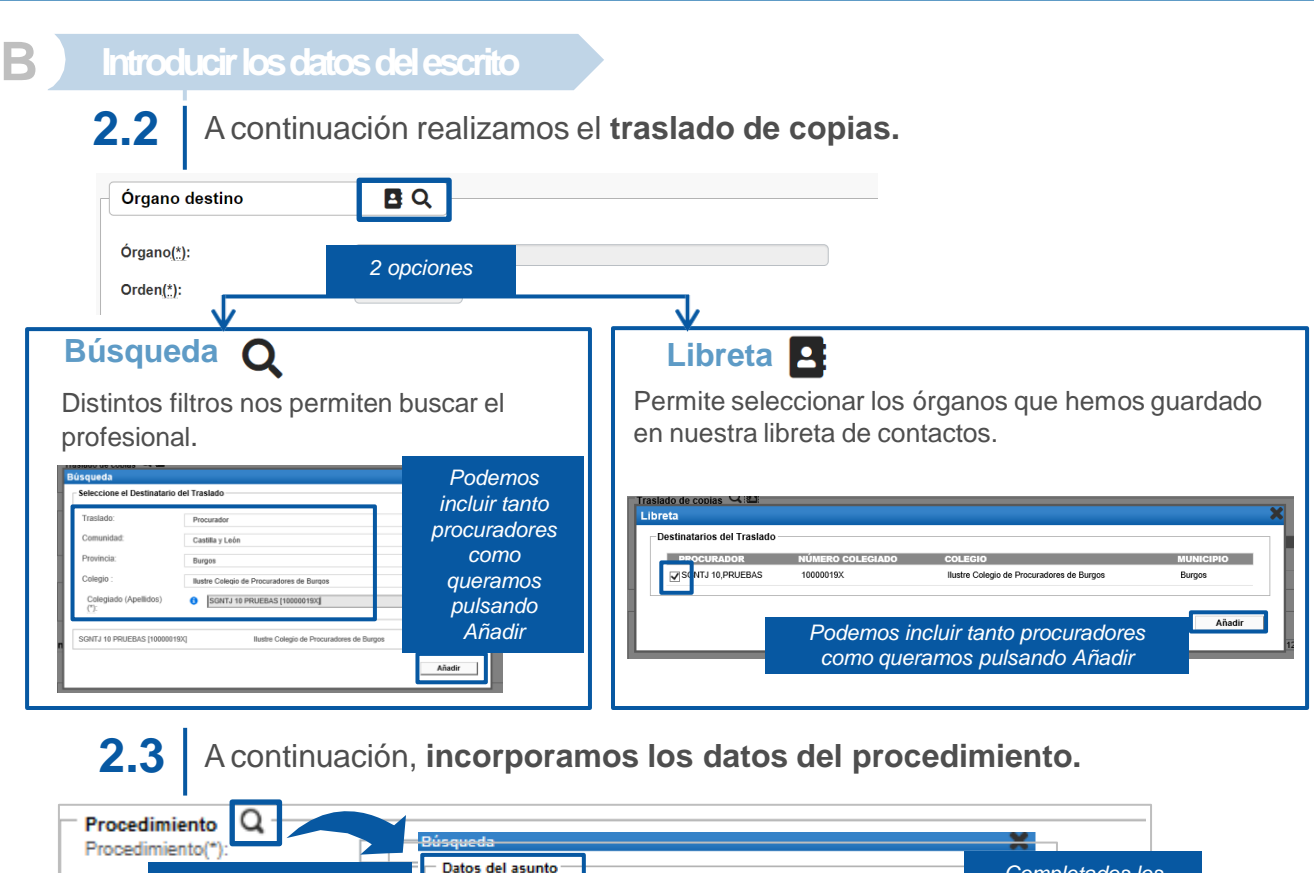

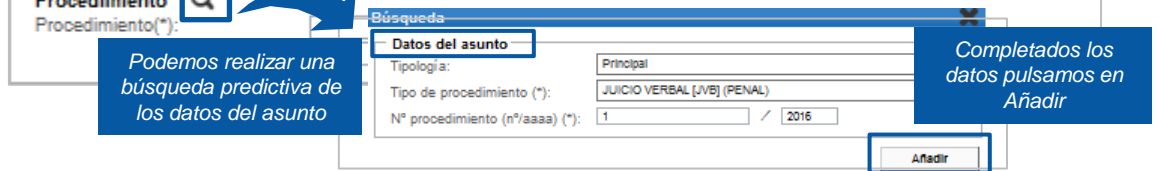

Si en la tipología seleccionamos las opción **"Pieza separada"**, el formulario se ampliará para que podamos identificar el Procedimiento de Origen y la Pieza.

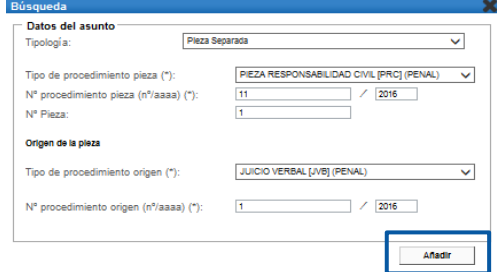

**2.4** Por último, podemos introducir el **Número de Identificación General (NIG**) aunque **no es obligatorio**.

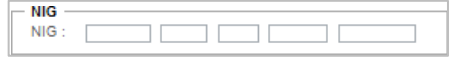

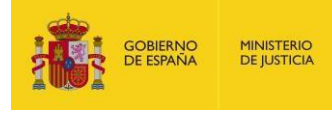

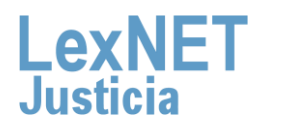

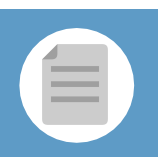

### **B** Introducir los datos del escrito **B Introducir los datos del escrito**

### **Incorporamos** los datos de los **intervinientes** en el asunto. **3**

**3.1** Pulsamos en el icono de la opción de **Intervinientes.** 

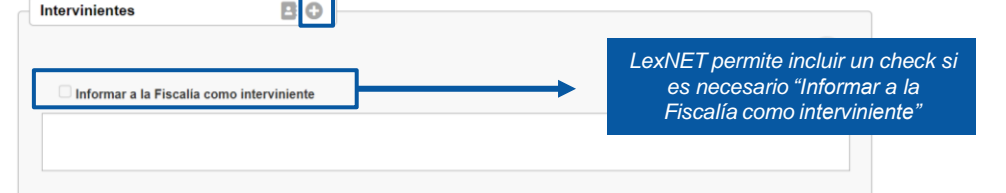

**3.2** Se muestra una ventana nueva para completar la información de los intervinientes.

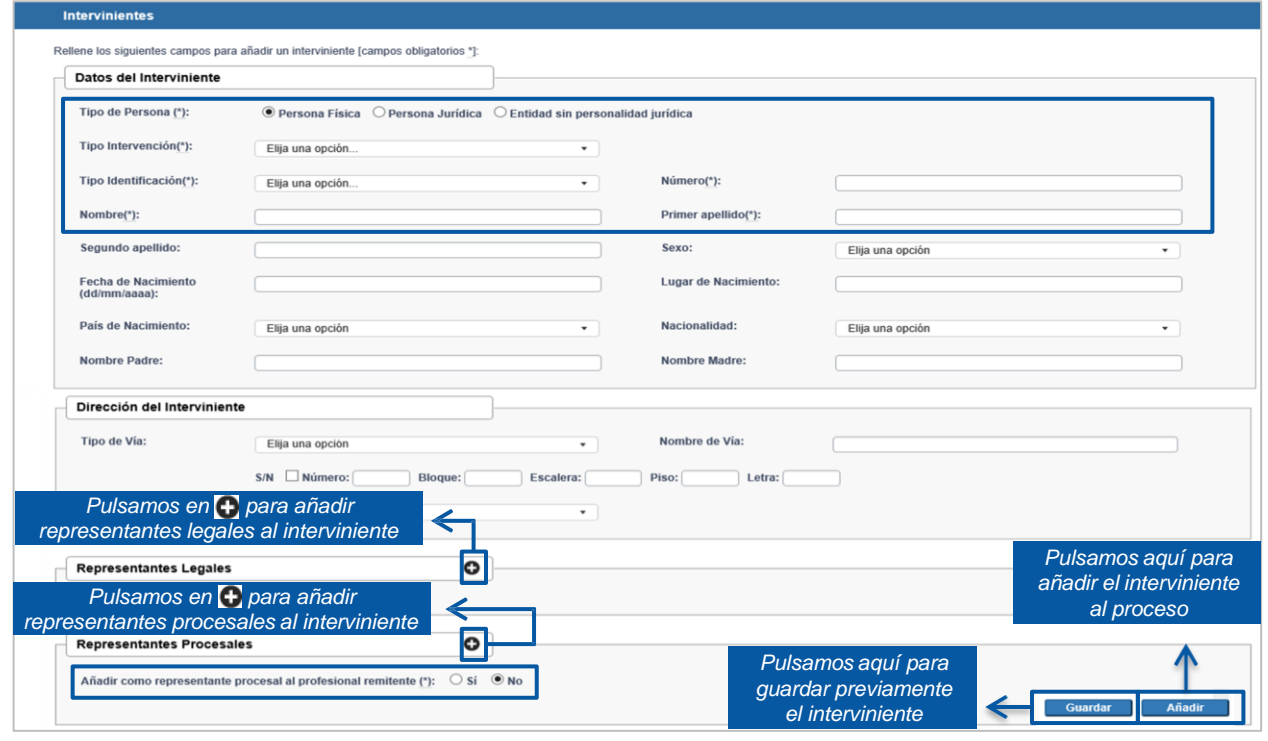

- Recuerda que solo es obligatorio completar los datos del interviniente señalados con este icono **(\*)**.
	- Algunos datos del interviniente los podemos completar a través de una búsqueda predictiva: Elija una opción... v.

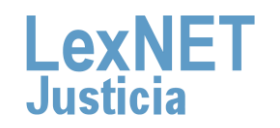

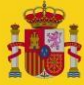

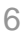

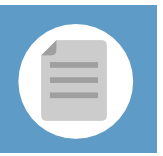

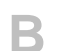

**B** Introducir los datos del escrito **B Introducir los datos del escrito**

Se muestra la **lista de intervinientes añadidos** desde la que podemos **añadir intervinientes, guardar, modificar <sup>o</sup> eliminar** los ya existentes. **3.3**

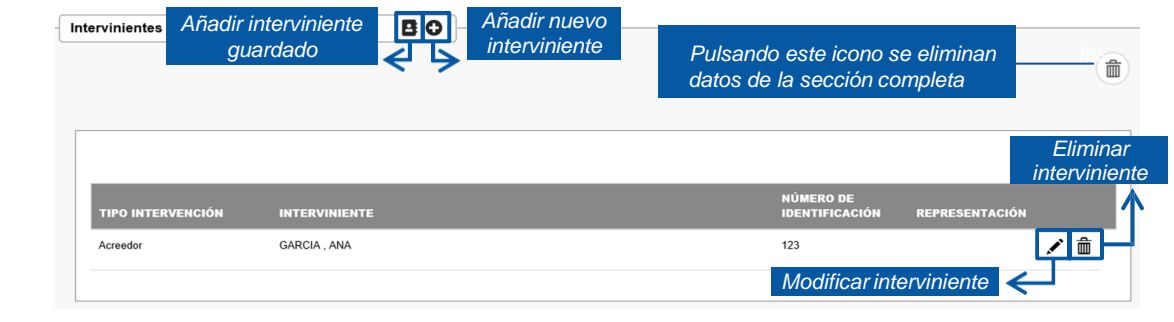

Podemos incluir **Datos** del escrito, **observaciones** sobre el mismo e<br>indicar si es **Urgente**. Este apartado no es obligatorio.

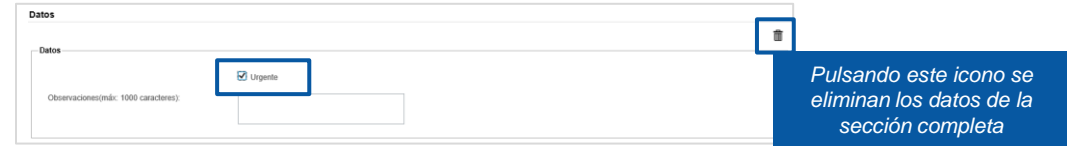

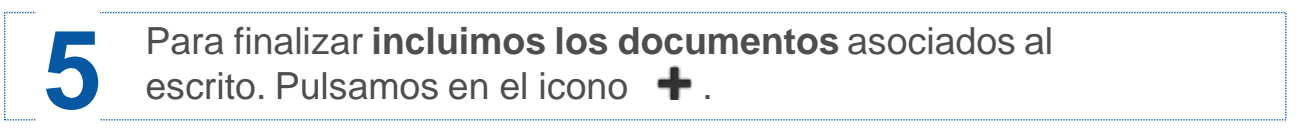

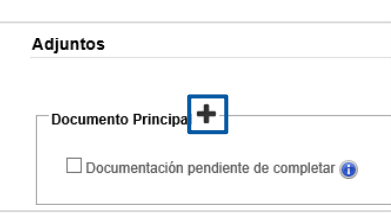

**5.1** Este primer **documento** se adjunta como **Principal, es obligatorio** y debe ser en formato **PDF.**

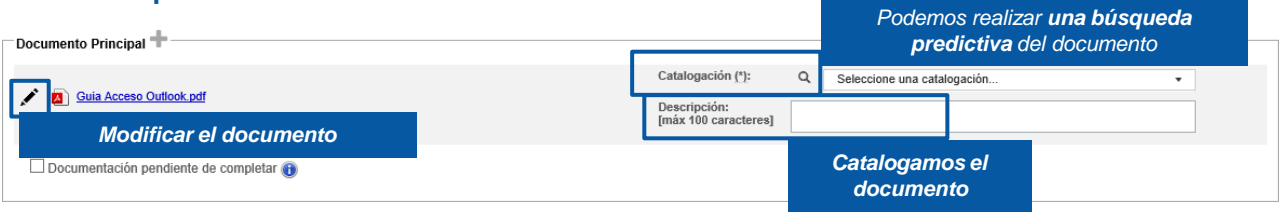

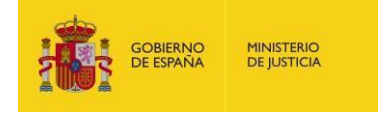

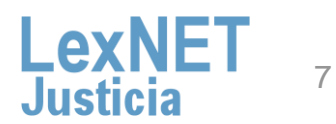

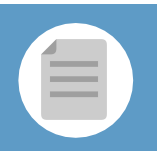

### **B** Introducir los datos del escrito **B Introducir los datos del escrito**

Puede ocurrir que el documento principal **exceda de la capacidad permitida por la aplicación (15MB)** o que **junto con los documentos adjuntos superen la capacidad permitida por la aplicación (30 MB),**  entonces se genera un **Justificante de Exceso de Cabida.** 

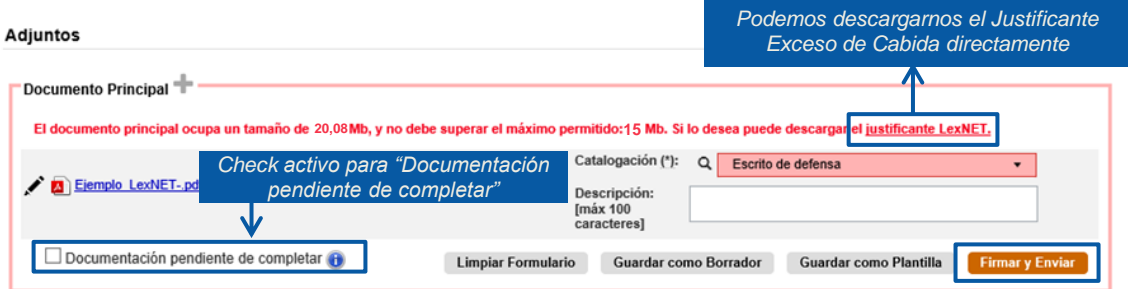

- En el caso de escritos en los que el documento principal + los anexos superen el **tamaño máximo permitido por el sistema**, cuando el usuario pulse el botón de **Firmar y Enviar**: **5.2**
- El sistema mostrará un **mensaje de error** indicando se ha superado el **tamaño máximo permitido**. **5.2.1**
- El sistema ofrecerá al usuario **dos opciones**: **5.2.2**
	- **Posibilidad de descargar el Acuse de Exceso de Cabida** (tal y como se realiza en la actualidad).
	- **Posibilidad de enviar automáticamente** para presentación en ese momento al órgano judicial un escrito con el Acuse de Exceso de Cabida. En dicho escrito **se enviarán**:

**Todos los campos originales del escrito** que generó el Exceso de Cabida (remitente, destino, origen, datos), **adjuntos** con el mismo documento principal del escrito original, borrando todos los anexos y como anexo único el acuse de exceso de cabida y **check** de "Documentación pendiente de completar" activo.

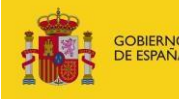

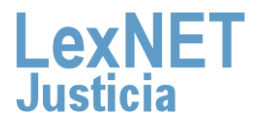

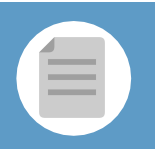

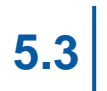

En el momento que se pulsa el botón **"Firmar y enviar"** del formulario, se mostrará el siguiente mensaje: **5.3**

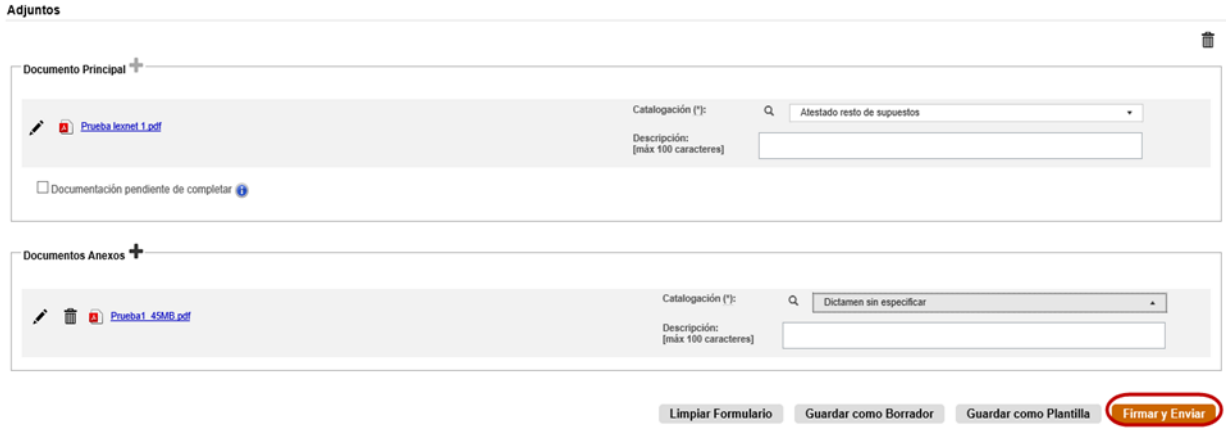

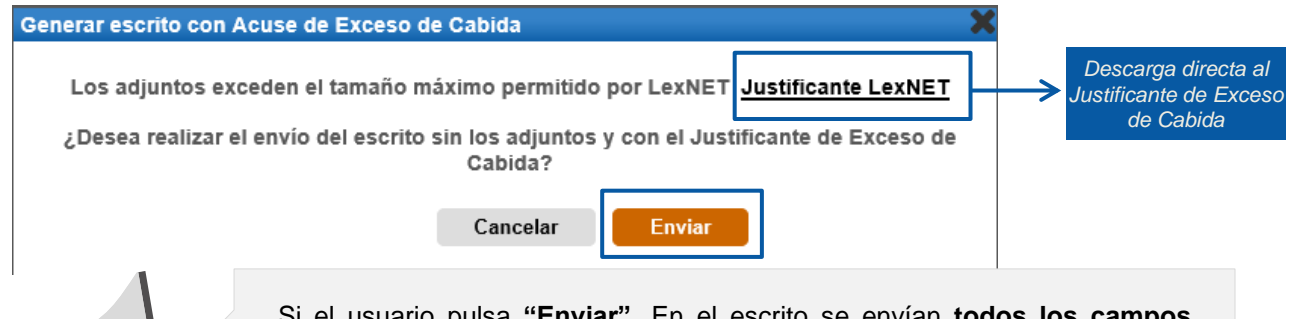

Si el usuario pulsa **"Enviar".** En el escrito se envían **todos los campos originales** del escrito que generó el Exceso de cabida (remitente, destino, origen, datos), **los adjuntos** (junto con el justificante acuse de exceso de cabida), **la catalogación** del acuse de exceso se completa de manera automática y **el mensaje** de "Documentación pendiente de completar" en el acuse de recibo.

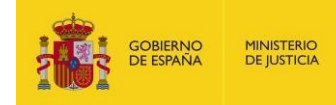

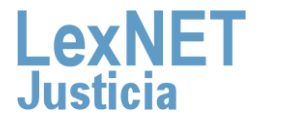

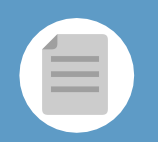

#### Acuses de recibo

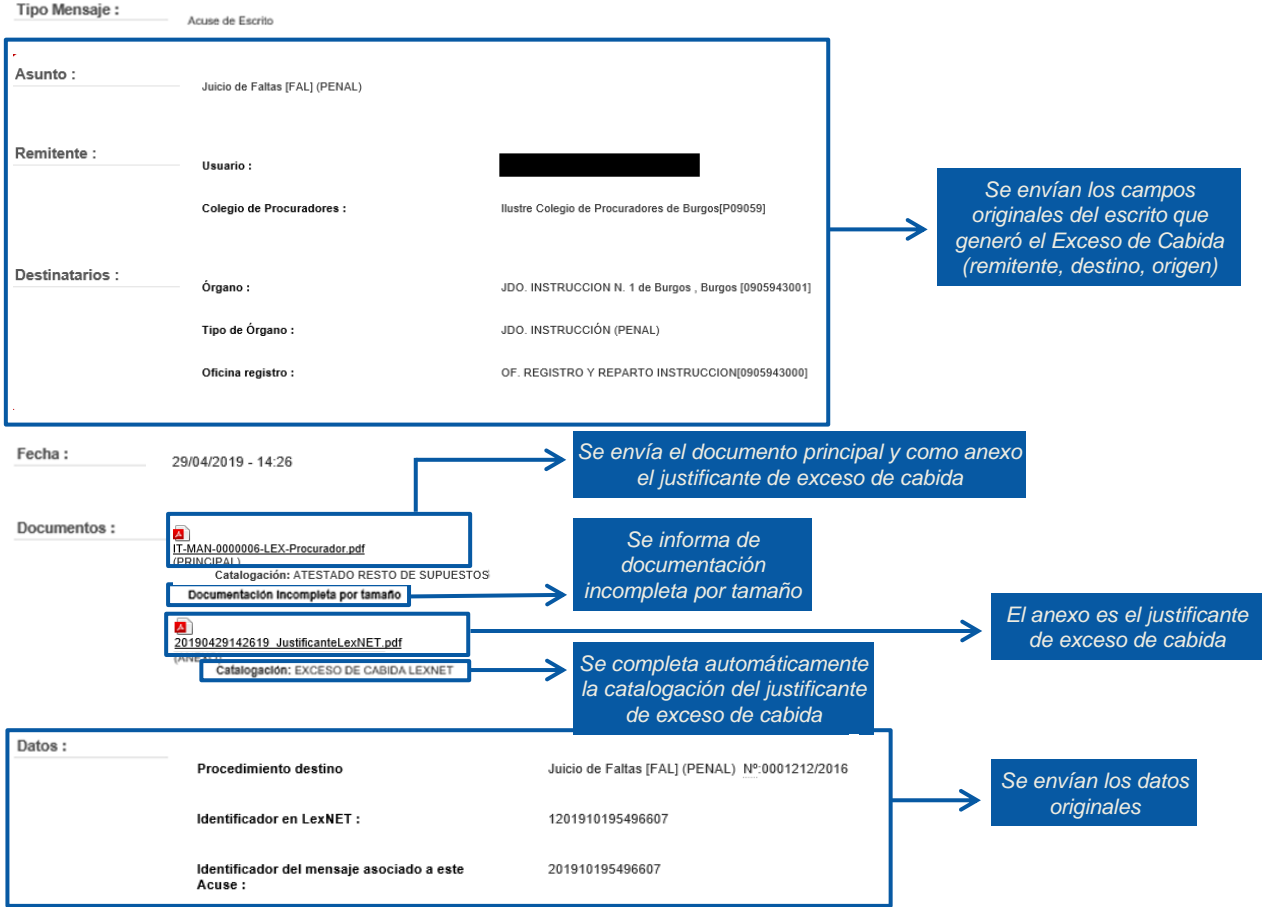

#### Envío de mensajes

Se ha realizado el envío del Escrito con el Justificante de Exceso de Cabida como documento principal sin documentos adjuntos. Recuerde que la documentación que no se ha enviado electrónicamente se presentará Se ha realizado el envio del Escrito con el Justincante de Exceso de Cabida como documento principal sin documentos adjuntos. Recuerde que la documentación que no se ha enviado electrónicamente se presentara<br>junto con este

Puede verificar su envío en su buzón, en la carpeta : Acuses de recibo

Una vez firmado y enviado el escrito, LexNET permite **descargar el acuse de recibo** en el que se mostrará que no se pudo completar por el límite de capacidad.

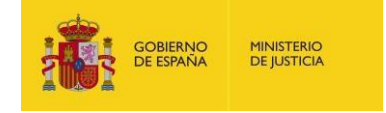

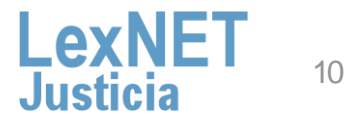

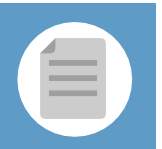

#### Si el usuario se **descarga** el acuse mediante el enlace disponible **y pulsa cancelar, se muestra la pantalla anterior: 5.4**

- Todos los **campos originales** del escrito que generó el Exceso de Cabida (remitente, destino, origen, datos).
- **Adjuntos**: el mismo documento principal y anexos del escrito original.
- **Enlace para descargar** el acuse de Exceso de Cabida.
- Se permite eliminar anexos de manera que el envío **no supere el tamaño máximo permitido**:

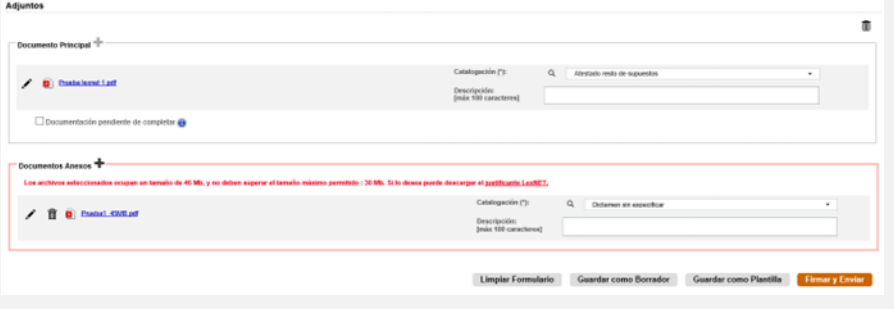

- Se puede marcar de manera manual el **check** "Documentación pendiente de completar".
- Se puede **adjuntar el justificante** de Exceso de Cabida descargado previamente.

### **Example 1999**

### $P$ exNE

11

#### Justificante LexNET - Escrito

El envío no se ha podido realizar al resultar insuficente el servicio de comunicaciones telemáticas, sirviendo este acuse de<br>justificante a los efectos del artículo 135.3 de la ley 42/2015 de reforma de la Ley de Enjuiciam

#### Datos del mensaje que no pudo enviarse

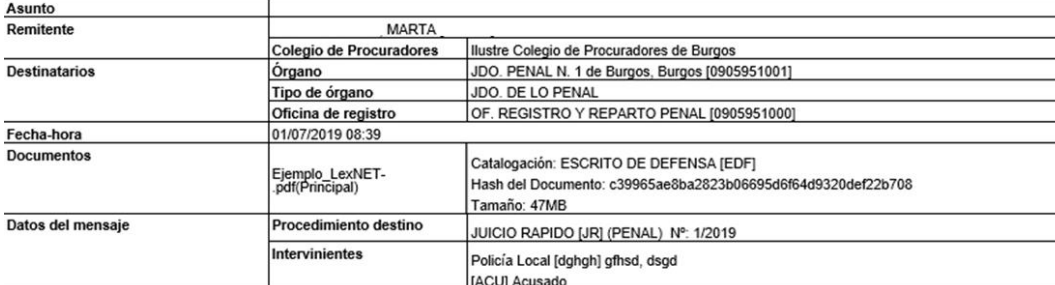

(\*) Todas las horas referidas por LexNET son de ámbito Peninsular.

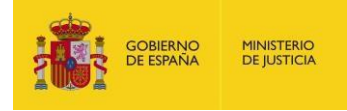

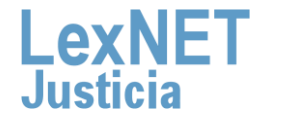

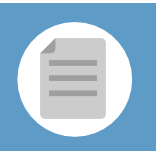

### **B** Introducir los datos del escrito **B Introducir los datos del escrito**

Si no hemos excedido la capacidad de la aplicación podemos incluir **5.5 documentos anexos** que no superen el límite de capacidad (30MB) pulsando el **icono .**

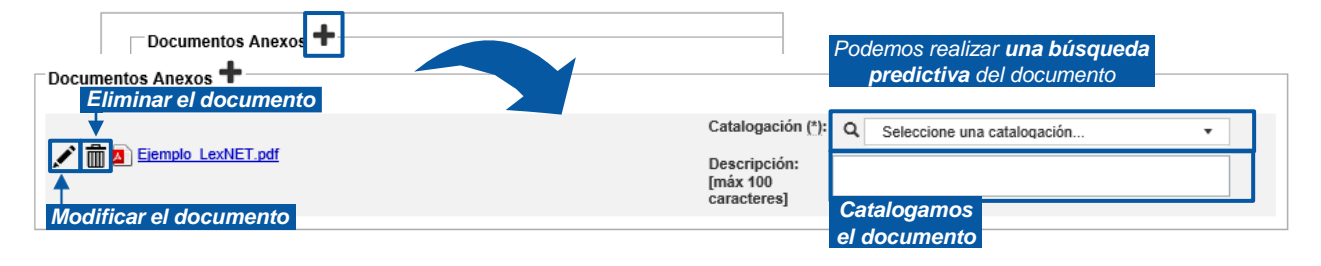

Podemos **añadir** tantos **anexos** como necesitemos. Los documentos pueden ser en varios formatos: **rtf, pdf, tif, jpg, jpeg, odt, zip, mp4, mp3, etc.**

Podemos añadir **varios documentos como anexo** a la vez gracias al drag and drop (arrastrar y soltar).

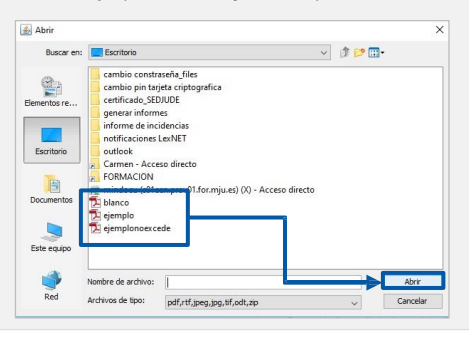

Una vez añadidos, **podemos reordenarlos** seleccionando el documento, pulsando el botón izquierdo del ratón y desplazándolo a la posición que deseemos o dando a la opción de **Ordenar**.

**Ten en cuenta**! Si rellenamos alguno de los campos del formulario de manera **errónea**, la aplicación nos avisará de dos formas:

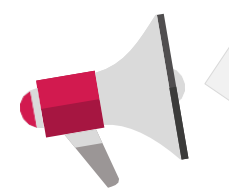

• El parte superior de la pantalla nos indicará el error.

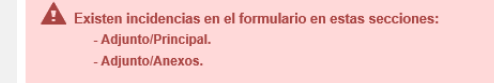

• Además, nos indica el error en la propia sección en la que hemos cometido el error.

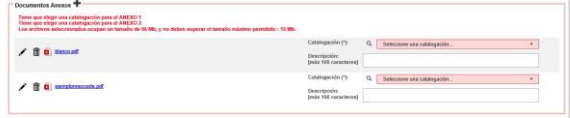

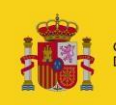

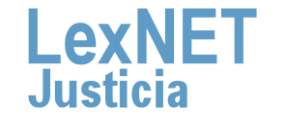

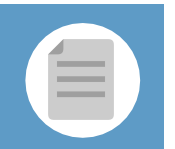

# **Fimar y Enviar**

Completado el formulario con los datos del escrito, disponemos de 4 opciones al final del formulario:

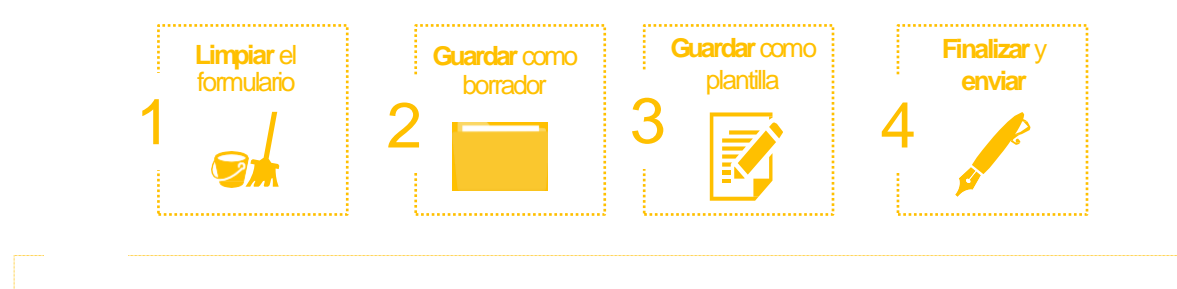

Podemos **limpiar el formulario** del escrito que hemos creado.<br>Para ello, seguimos estos pasos:

**1.1** Pulsamos en el botón **"Limpiar formulario".**

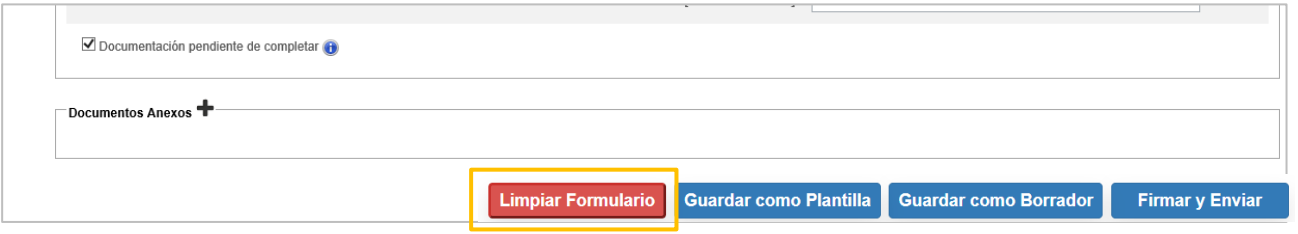

**1.2** Se muestra un **mensaje de confirmación** de que se quieren eliminar todos los datos del formulario. Pulsamos el **icono .**

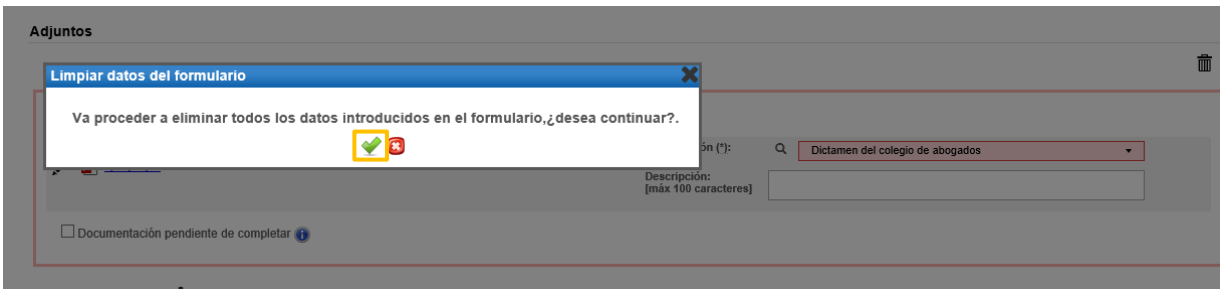

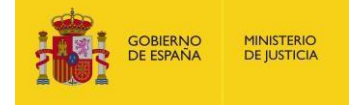

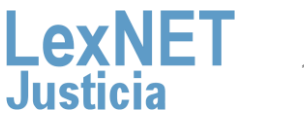

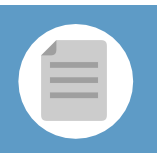

# **C** Firmar yEnviar **C** FirmaryEnviar

**GOBIERNO**<br>DE ESPAÑA

**MINISTERIO DE JUSTICIA** 

Podemos **Guardar como Borrador** el escrito que hemos creado.<br>Para ello, seguimos estos pasos:

### **2.1** Pulsamos en el botón **"Guardar como Borrador".**

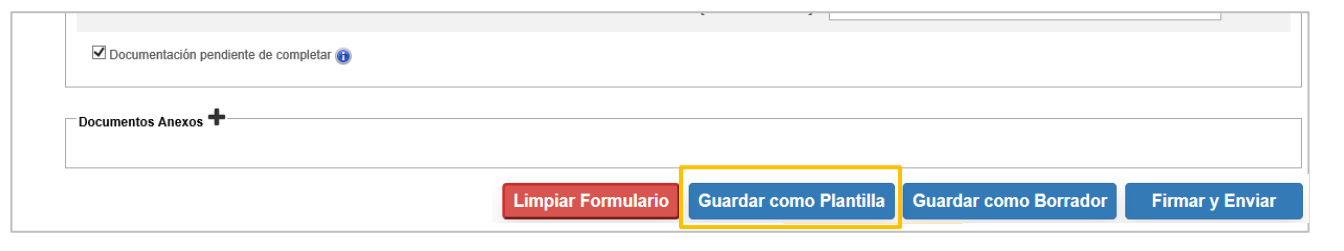

**2.2** Se muestra un **mensaje confirmando** que el borrador se ha **guardado correctamente** en la carpeta Borradores.

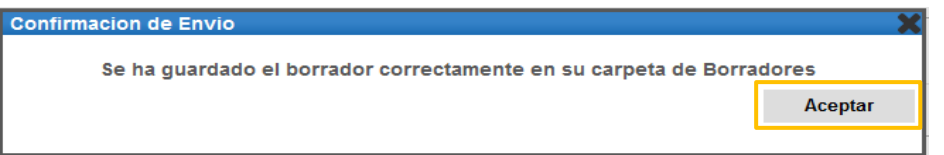

#### **2.3** Para **recuperar el borrador** vamos <sup>a</sup> la **carpeta Borradores**. **Carpetas Borradores**  $Q$   $\approx$ TIPO MENSAJE DESTINATARIO **ASUNTO FECHA DE CREACIÓ** Ilustre Colegio de Procuradores de **PERSONACION** [0905945000] OF. REGISTRO Y REPARTO CONTENCIOSO/ADMTVO. de Burgos 27/06/2019 10:20:08 茴 **Burgos** Notificaciones Recibida *Recuperamos*  **O** Traslados de conjas Acuses de recibo Carpeta personal Borradores (1) Mensajes etiquetados ÷ • El borrador **no** permite **guardar** los **adjuntos.** • **Se elimina** automáticamente de la carpeta Borradores una vez **realizado el envío.** • **No** hay **límite** de **borradores.**

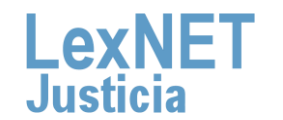

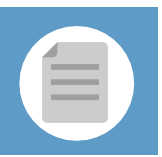

# **C** Firmar yEnviar **C** FirmaryEnviar

**3** Podemos **Guardar como Plantilla** el escrito, tanto parcial como totalmente. Para ello, seguimos estos pasos:

**3.1** Pulsamos en el botón **"Guardar como Plantilla"** <sup>y</sup> Aceptar en en el mensaje de confirmación.

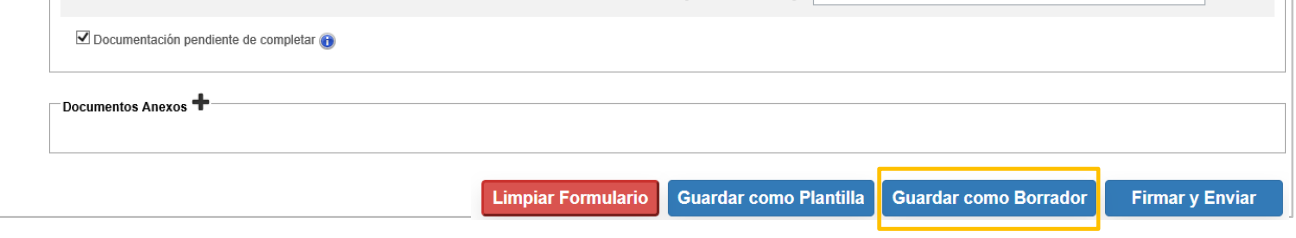

**3.2** Introducimos el **nombre** que queremos dar <sup>a</sup> nuestra **plantilla** <sup>y</sup> pulsamos en **"Guardar".**

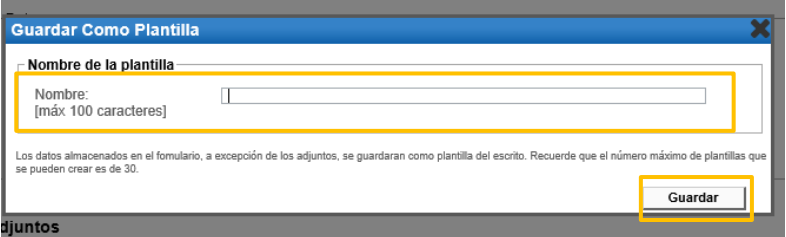

**3.3** Se muestra un **mensaje confirmando** que la plantilla se ha **guardado correctamente**.

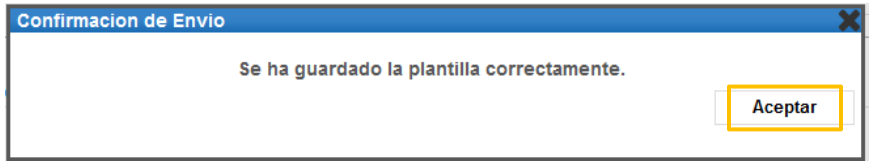

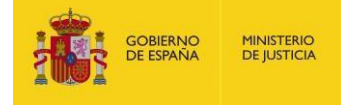

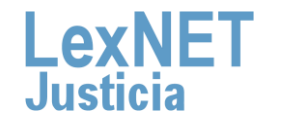

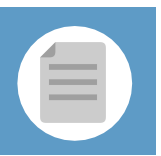

# **C** Firmar yEnviar **C** FirmaryEnviar

**3.4** Para **recuperar la plantilla** que hemos guardado vamos al formulario de presentación de escritos y pulsamos el icono plantillas

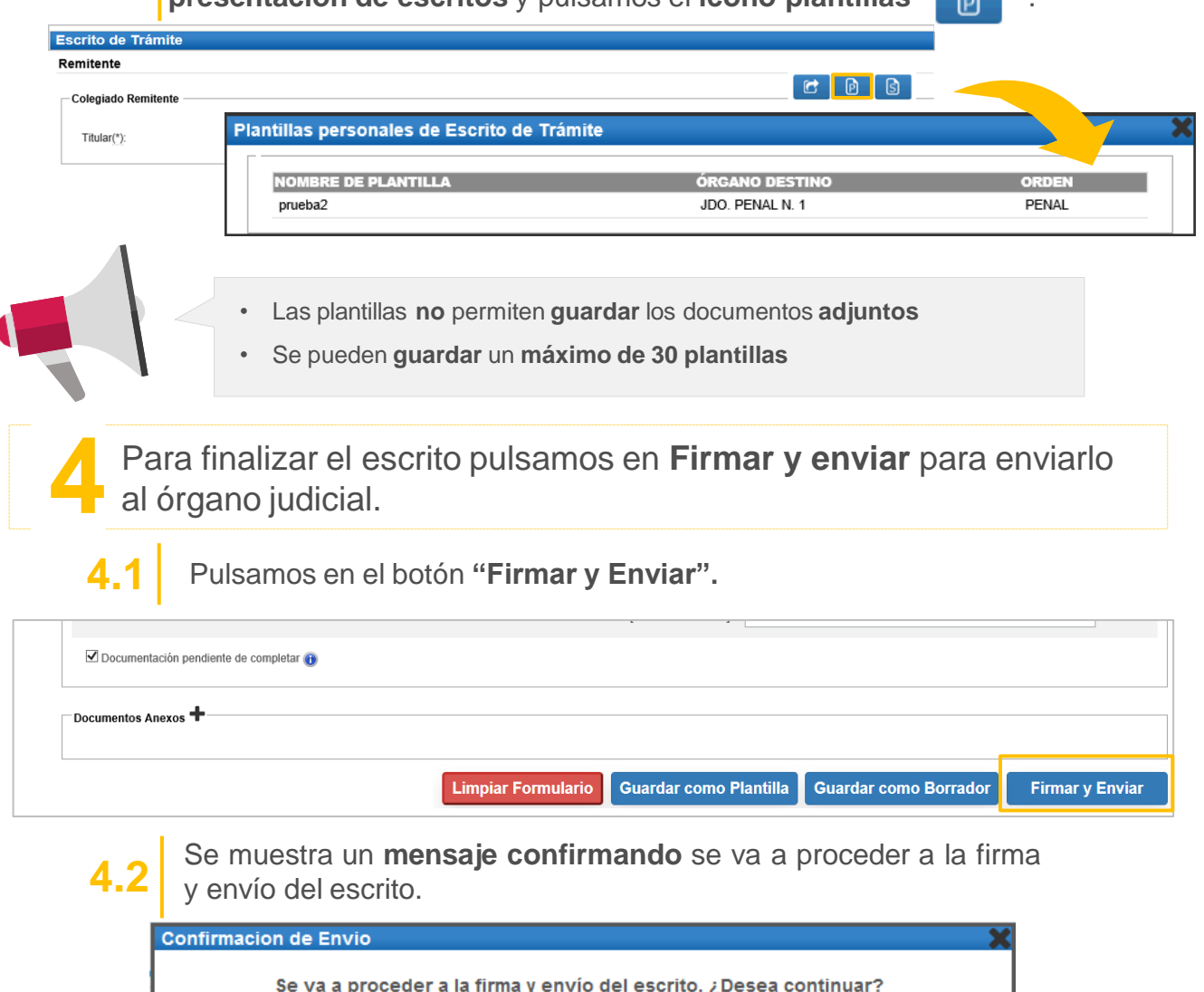

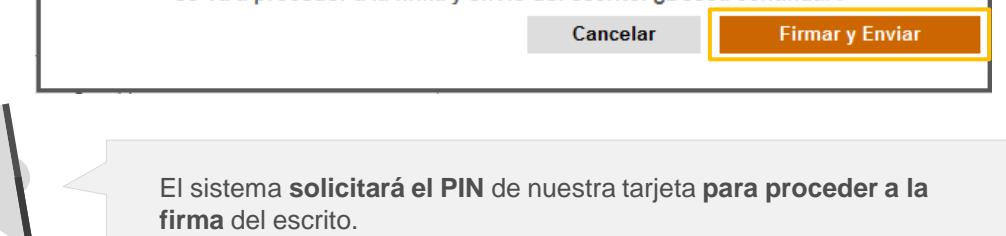

**MINISTERIO**<br>DE JUSTICIA

**GOBIERNO**<br>DE ESPAÑA

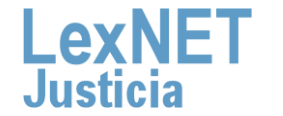

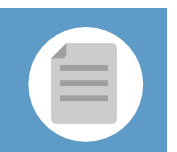

# **Acuse de Recibo**

**MINISTERIO** 

**DE JUSTICIA** 

**SOBIERNO DE ESPAÑA** 

Se muestra un **mensaje confirmando** que se ha enviado correctamente el escrito. Para ver el escrito enviado pulsamos en el **enlace "Acuses de recibo"** del mensaje o en la **carpeta "Acuses de recibo"** de la parte izquierda.

### **Carpetas**

**1**

### **Traslado de Copias**

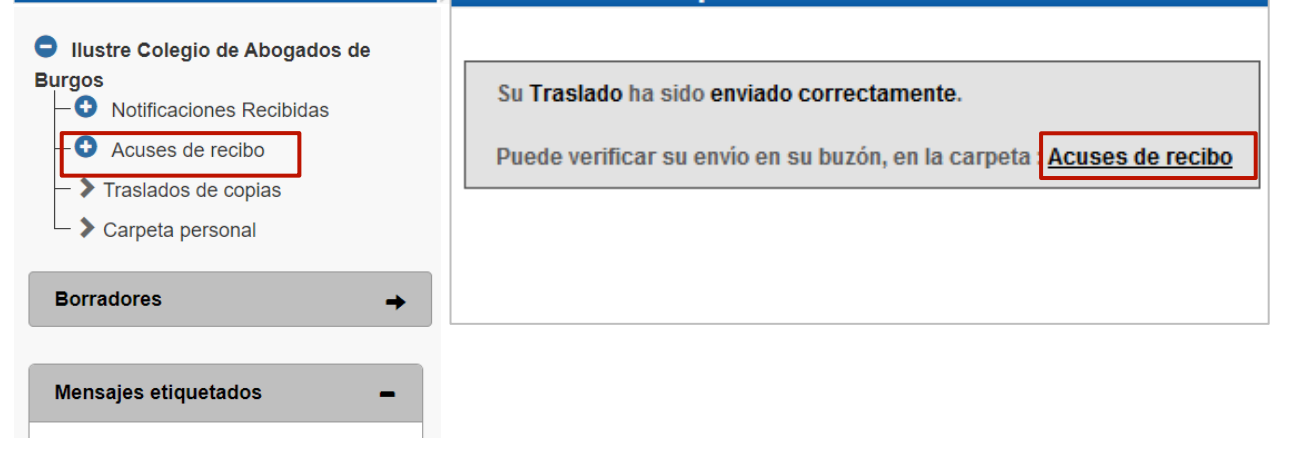

Vemos un listado con todos los acuses de recibo que podemos **visualizar** pulsando en el **Asunto** o descargarlos seleccionando el **2** check de la primera columna <sup>y</sup> pulsando en el botón **"Descargar".**

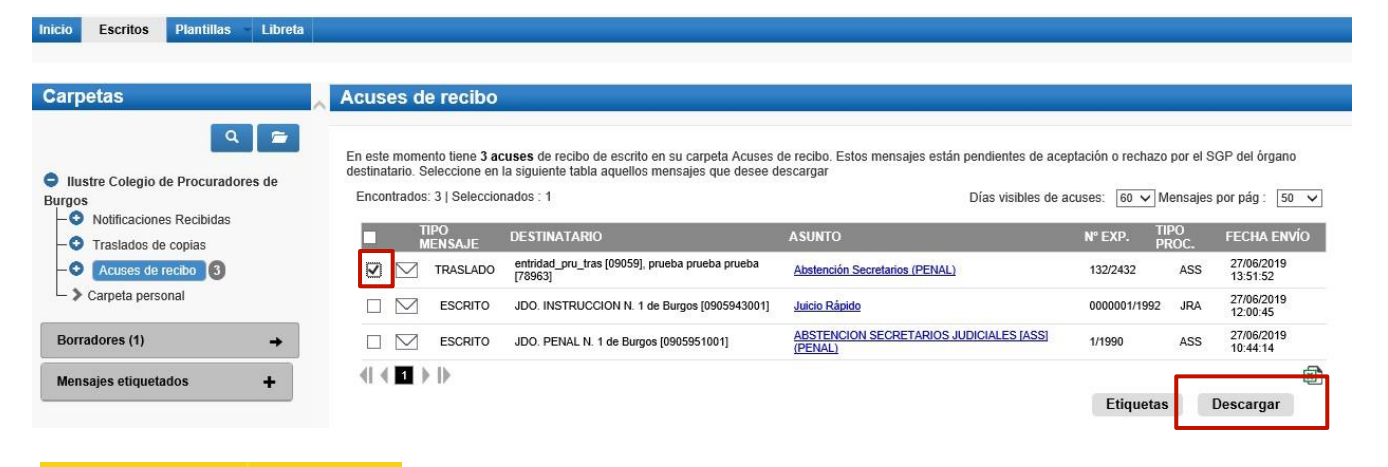

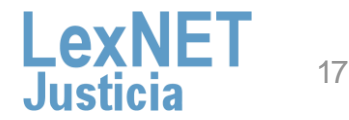

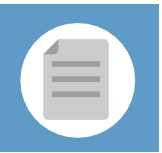

**D D** Acuse de Recibo

**3**

**Una vez tratados** los escritos en el Órgano Destinatario, los acuses **se mueven automáticamente a** una de las siguientes **subcarpetas de la carpeta "Acuses de recibo"**.

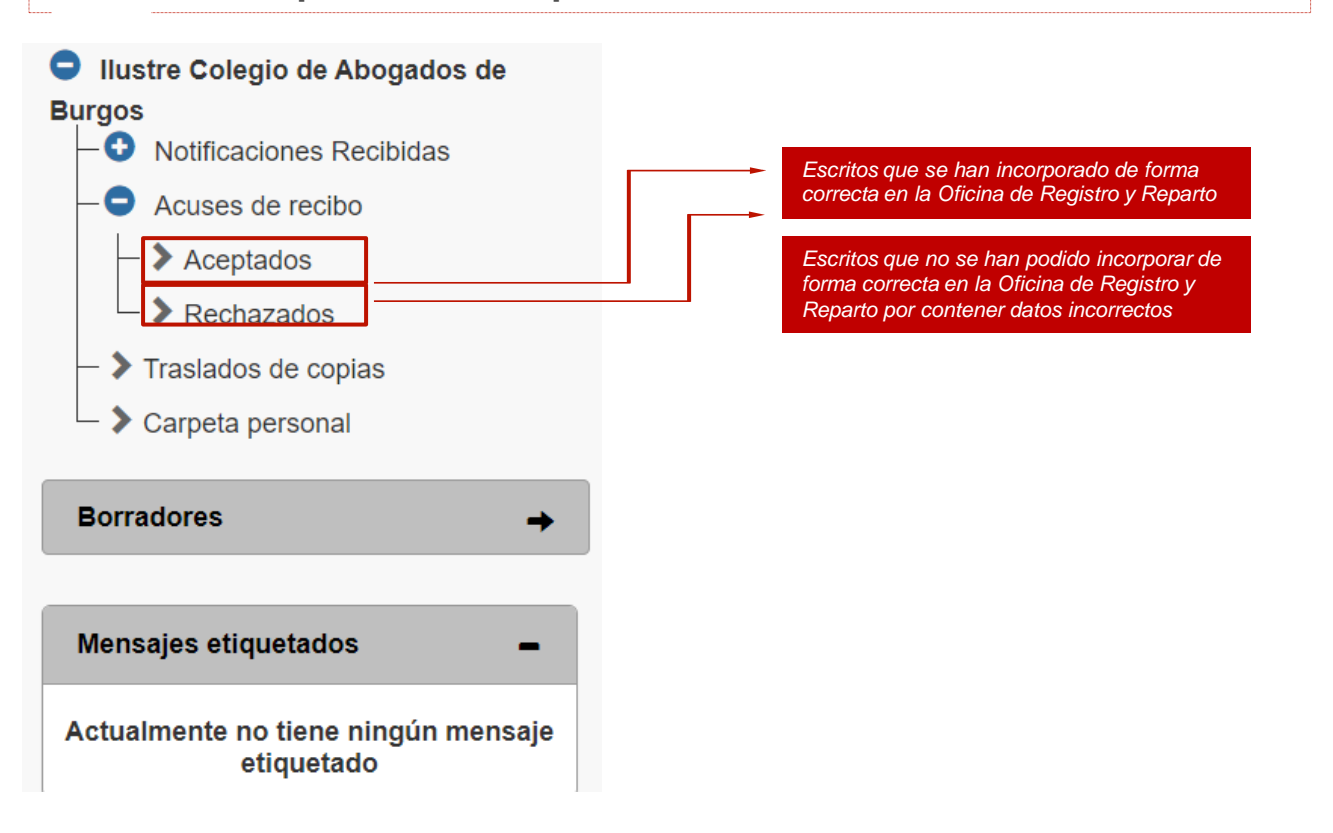

**¡Ten en cuenta!** Si tu certificado caduca recibirás un correo electrónico con la siguiente información:

Certificado caducado

Se les informa que la aplicación con identificador DESARROLLO, LEXNET tiene asociado un certificado cuya fecha de caducidad es 2018-06-08:03:49.0 s necesario, una vez renovado, enviar la parte pública del certificado a la cuenta de correo sgntj.integracion.lexnet@mju.es.

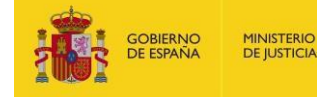

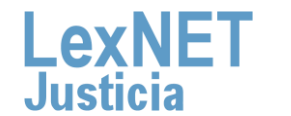

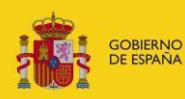

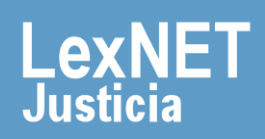